**بسمه تعالی راهنمای شرکت در دوره های آموزش مجازی فدراسیون ورزش های همگانی** [http://register.isfaf.ir](http://register.isfaf.ir/)

**همکاران گرامی؛**

جهت شرکت در دوره های آموزش مجازی باید در ابتدا کاربران شرکت کننده در پورتال الکترونیکی آموزش فدراسیون متبوع به آدرس (http://register.isfaf.ir) ثبت نام نموده و نسبت به تکمیل اطلاعات خود اقدام نمایند.

**توجه:** در حال حاضر اکثر روسا و سرپرستهای محترم هیات های استانی در سامانه مذکور ثبت نام نموده اند و پرونده الکترونیکی خود را قبال تکمیل نمودهاند.

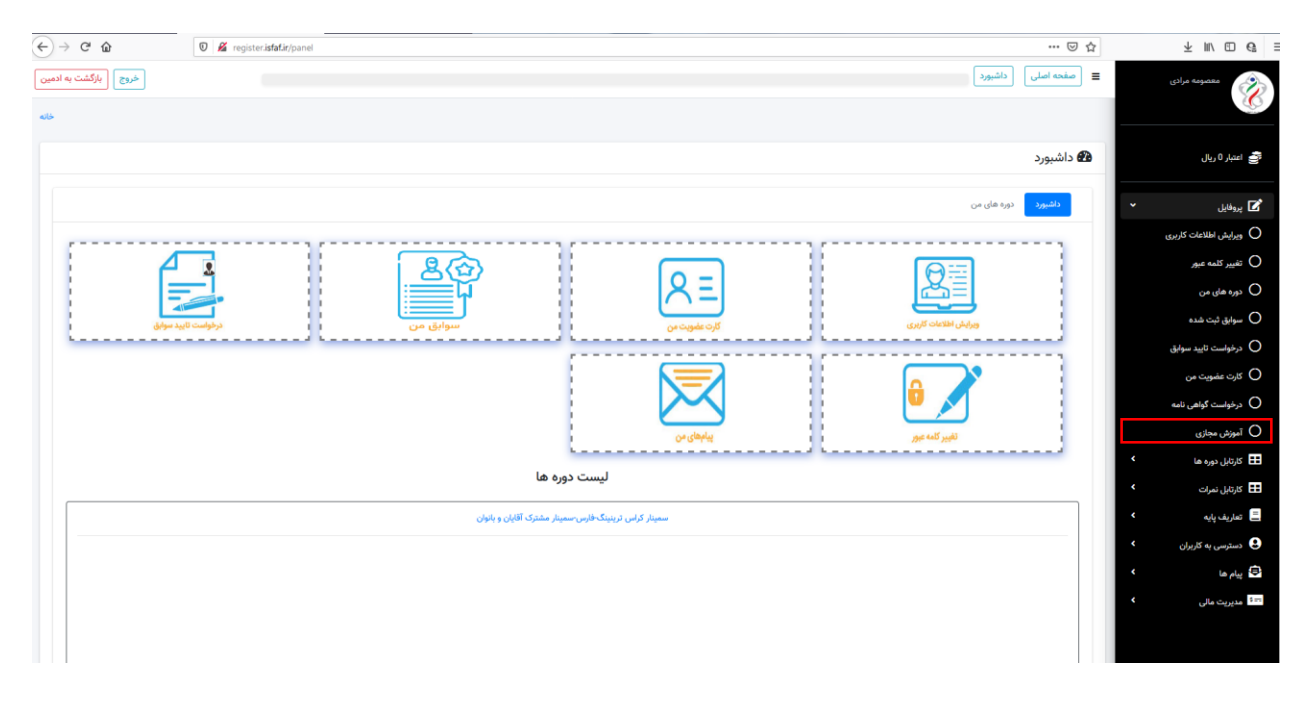

همانطور که در بخش باال مشاهده میکنید، در بخش پروفایل روی گزینه آموزش مجازی کلیک کنید تا به صفحه ورود به کالس ارجاع داده شوید.

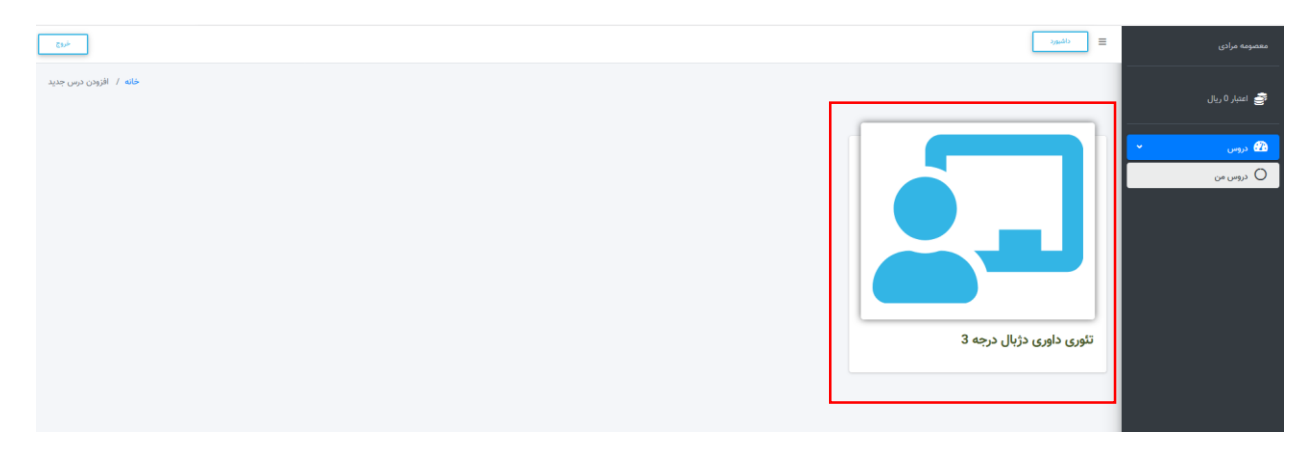

بعد از مشاهده صفحه دروس آنالین ، میتوانید عنوان دوره ای که مرتبط به شما می باشد را انتخاب نمائید.

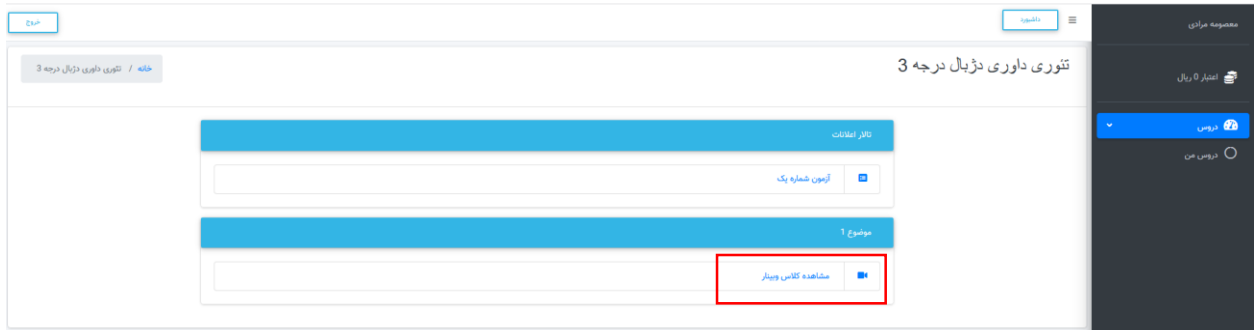

همانطور که در بالا مشاهده میفرمائید، دو بخش با عنوان مشاهده کلاس و همچنین آزمون وجود دارد. لذا کاربران باید در گام نخست در کالس شرکت کنند و پس از اتمام دوره آنالین در آزمون شرکت نمایند و به سواالت پاسخ دهند.

شایان ذکر است پس از پایان آزمون، نمره نهایی به صورت سیستمی محاسبه خواهد شد و سامانه در صورت قبولی شرکت کننده، گواهینامه مرتبط را صادر می کند.

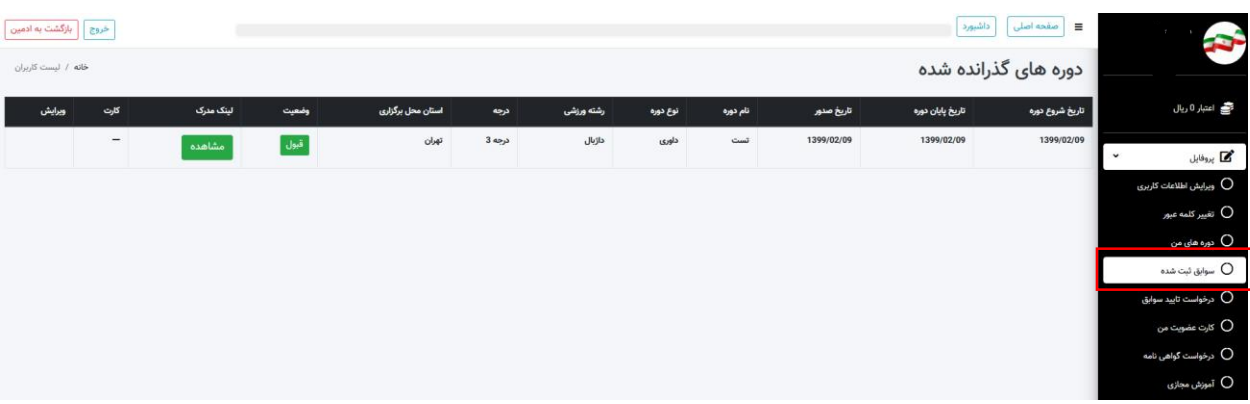

در صورت قبولی در دوره متقاضی میتواهند جهت مشاهده گواهینامه از پنل سمت راست، گزینه سوابق ثبت شده را انتخاب نماید و سپس از بخش سمت راست روی گزینه مشاهده لینک مدرک دوره مربوطه کلیک نماید.

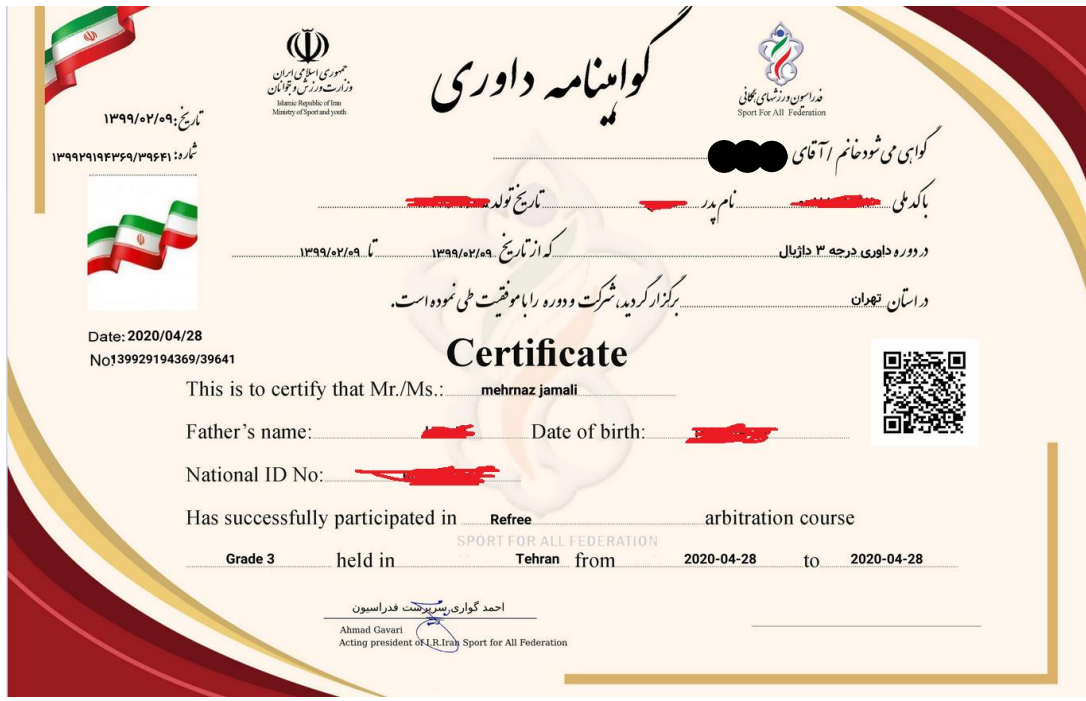

## **الزامات جهت شرکت در دوره آنالین**

- -1 شرکت در دوره های آنالین میتواند از طریق سیسم کامپیوتری )رایانه رومیزی و لپ تاپ( و همچنین دستگاه هاهی الکترونیکی قابل حمل (گوشی همراه هوشمند و تبلت) صورت پذیرد.
- -2 حتما در هر یک از موارد مذکور جهت بهره مندی بیشتر از ابزار سیستم آموزش آنالین، از نسخه به روز مرورگر Chrome استفاده نمائید.
- -3 اگر از رایانه استفاده میکنید در صورتی که جلسه جنبه تعاملی داشته باشد، بمنظور صحبت کردن از صحت عملکرد میکروفن و باز بودن صدای سیتم رایانه خود اطمینان حاصل فرمائید.
- -4 در صورت داشتن وب کم روی رایانه، مدرس میتواند دسترسی پخش تصویر را به شما بدهد. لذا این امکان برای افرادی که روی سیستم رایانه دوربین دارند میسر میباشد. همچنین این قابلیت برای تمام افرادی که از گوشی همراه هوشمند که دوربین سلفی دارند امکان پذیر می باشد.

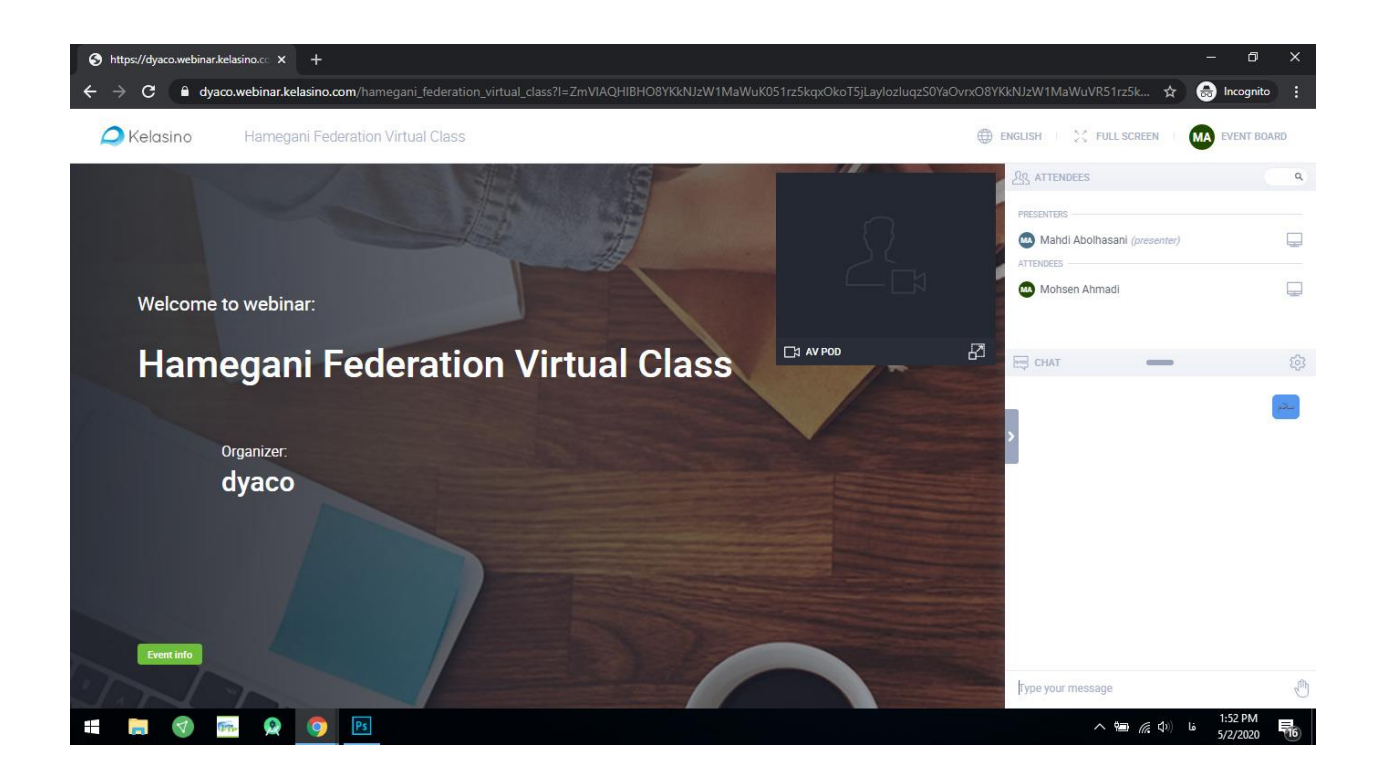

همانطور که مشاهده میفرمائید سامانه آموزش مجازی از دو بخش اصلی برخوردار است. در سمت راست اسامی کاربران آنالین که در جلسه حضور دارند مشخص می شود، همچنین در همان سمت در بخش پایین امکان نوشتن پیام عمومی و مشاهده پیام حاضرین جلسه وجود دارد.

در سمت راست نیز امکان مشاهده تصویر مدرس (سخنران)، مشاهده تخته هوشمند جهت ارائه مطالب و همینطور مشاهده اسلاید ها و صفحه نمایش سیستم کامپیوتری مدرس در صورت انمتشار از طرف مدرس وجود دارد.

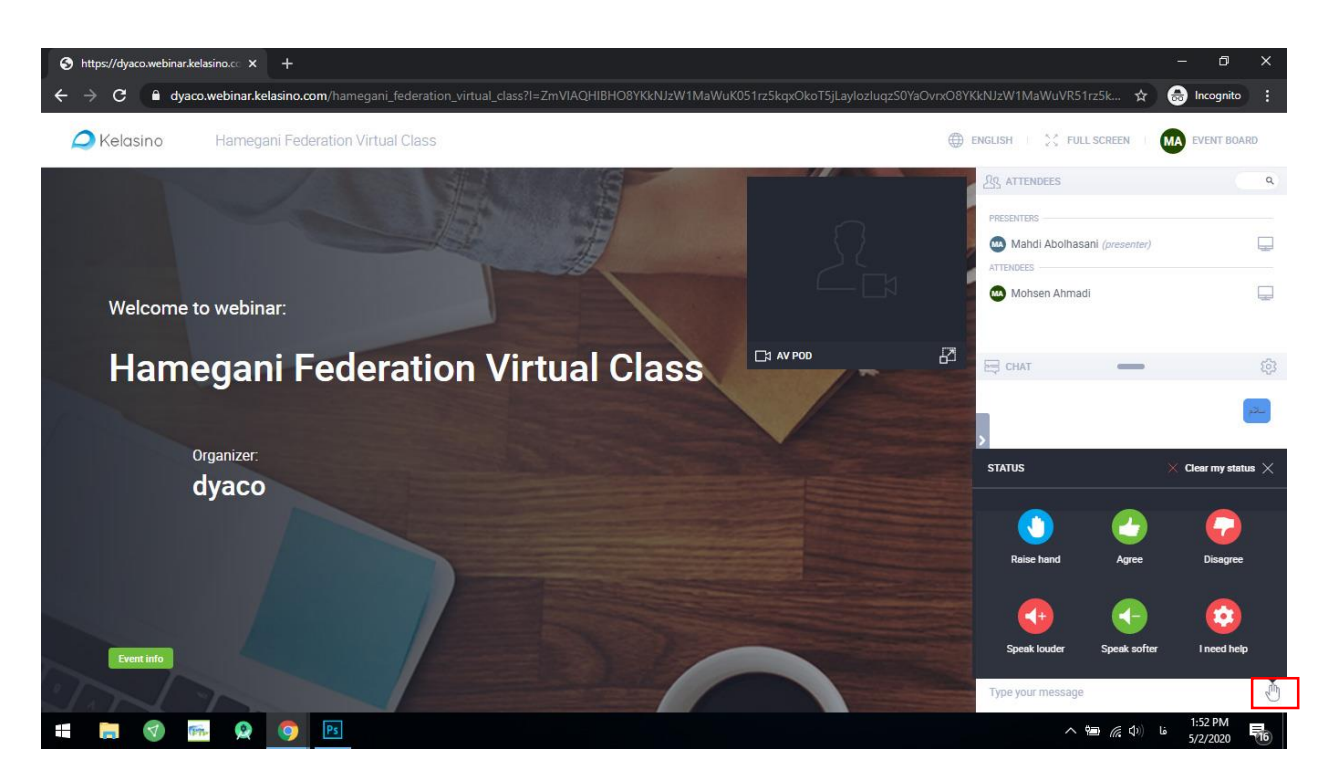

همچنین در سمت راست در بخش پایین امکاناتی جهت کسب اجازه، رای دهی و ... پیش بینی شده است که در صورت نیاز قابل استفاده می باشد.

**نکته قابل توجه :** دوره ها و یا جلساتی امکان مکالمه بین طرفین و یا ویدئو کنفرانس وجود دارد که مجوز آن توسط مدرس )ارائه دهنده) به افراد داده شود.

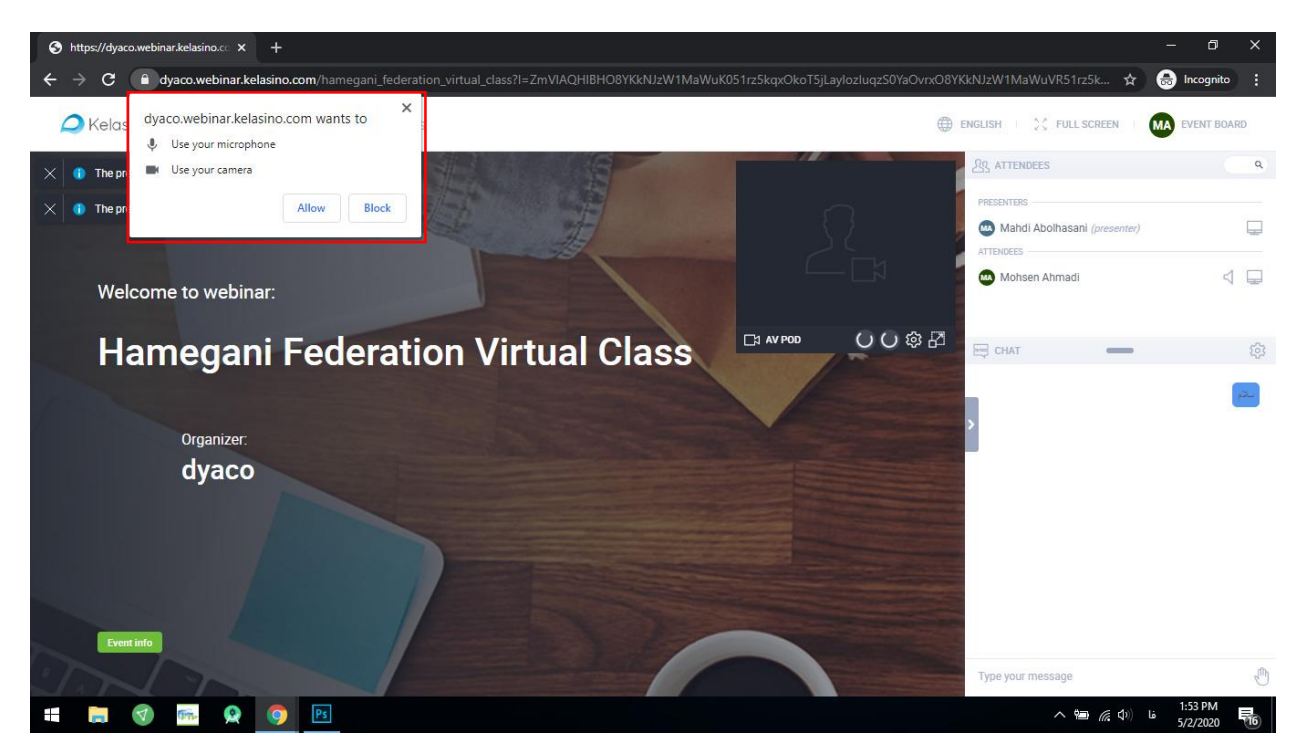

ضمنا در برخی سیستم های رایانه ای همانطور که مشاهده میفرمائید برای فعال سازی در خواست مجوزی از کاربر سیستم دریافت میکند که باید حتما گزینه Allow انتخاب گردد تا میکروفن و دوربین فعال شوند.

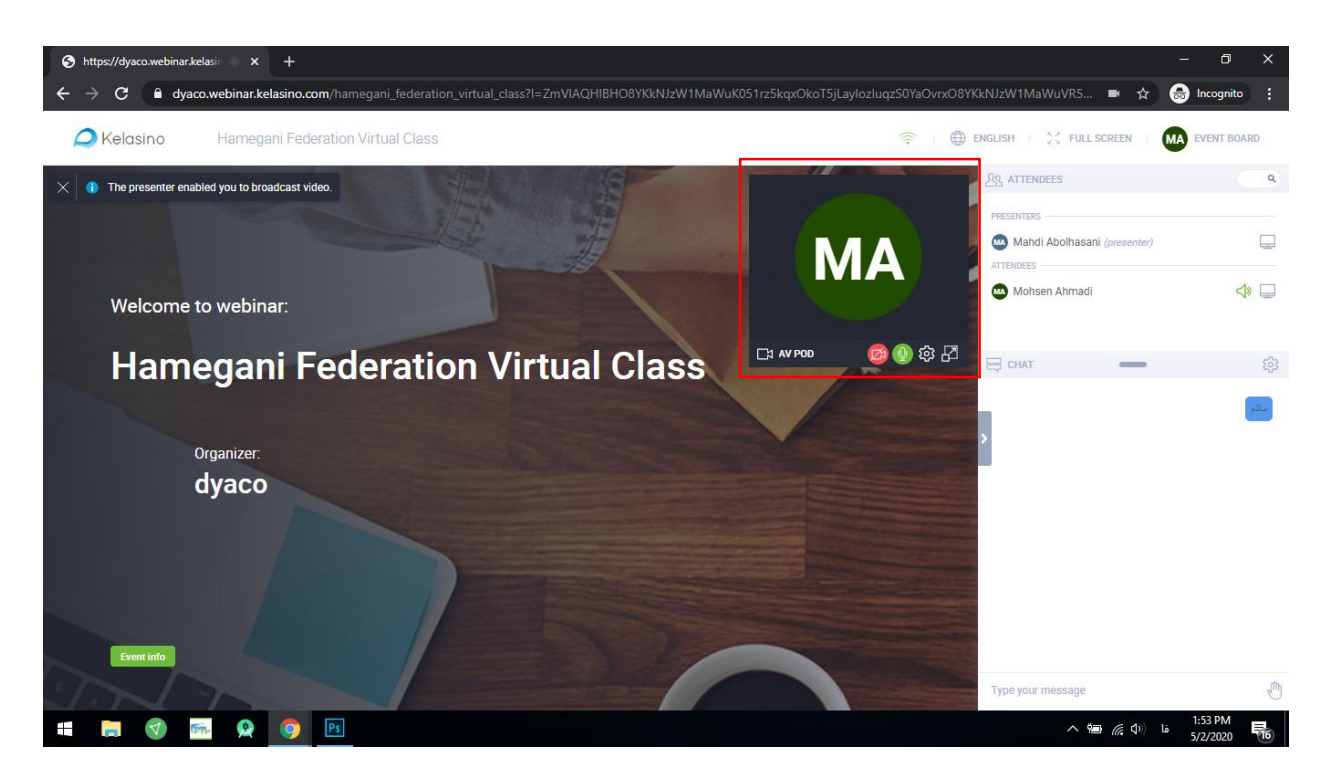

ضدر پایان نیز همانطور که در باال مشخص است در کادر مربعی تصویر ارائه دهنده نمایش داده میشود. همچنین با انتخاب دو آیکون دوربین و میکروفن، مخاطب میتواند از قابلیت های آن استفاده نماید.